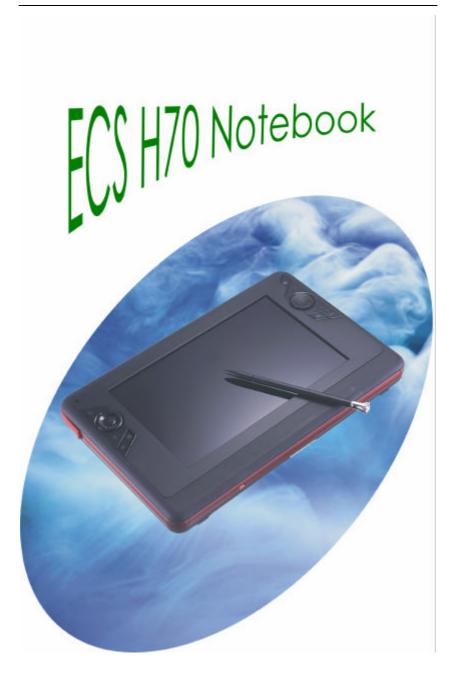

#### **Preface**

©Copyright 2005

All Rights Reserved.

The information in this document is subject to change without prior notice in order to improve reliability, design and function and does not represent a commitment on the part of the manufacturer.

In no event will the manufacturer be liable for direct, indirect, special, incidental, or consequential damages arising out of the use or inability to use the product or documentation, even if advised of the possibility of such damages.

This document contains proprietary information protected by copyright. All rights are reserved. No part of this manual may be reproduced by any mechanical, electronic, or other means in any form without prior written permission of the manufacturer.

#### **Trademarks**

AutoCAD and Autoshade are trademarks of Autodesk, Inc. IBM, OS/2, and VGA are trademarks of International Business Machines Corp. Lotus, 1-2-3, and Symphony are trademarks of Lotus Development Corp. Windows, Word, MS-DOS, and Microsoft are trademarks of Microsoft Corp. VESA is a trademark of Video Electronics Standards Association.

Other product names mentioned herein are used for identification purposes only and may be trademarks and/or registered trademarks of their respective companies.

## Limitation of Liability

While reasonable efforts have been made to ensure the accuracy of this manual, the manufacturer and distributor assume no liability resulting from errors or omissions in this manual, or from the use of the information contained herein.

#### **Notices**

note...

## Federal Communications Commission Radio Frequency Interference Statement

This equipment has been tested and found to comply with the limits for a Class B digital device, pursuant to Part 15 of the FCC Rules. These limits are designed to provide reasonable protection against harmful interference in a residential installation. This equipment generates, uses and can radiate radio frequency energy and, if not installed and used in accordance with the instructions, may cause harmful interference to radio communications. However, there is no guarantee that interference will not occur in a particular installation. If this equipment does cause harmful interference to radio or television reception, which can be determined by turning the equipment off and on, the user is encouraged to try to correct the interference by one of the following measures:

- Reorient or relocate the receiving antenna.
- Increase the separation between the equipment and receiver.
- Connect the equipment into an outlet on a circuit different from that to which the receiver is connected.
- Consult the dealer or an experienced radio/TV technician for help.

This device complies with Part 15 of the FCC Rules. Operation is subject to the following two conditions: (1) This device may not cause harmful interference, and (2) this device must accept any interference received, including interference that may cause undesired operation.

<u>FCC Caution:</u> Any changes or modifications not expressly approved by the party responsible for compliance could void the user's authority to operate this equipment.

#### **IMPORTANT NOTE:**

#### **FCC Radiation Exposure Statement:**

This equipment complies with FCC radiation exposure limits set forth for an uncontrolled environment. End users must follow the specific operating instructions for satisfying RF exposure compliance. To maintain compliance with FCC RF exposure compliance requirements, please avoid direct contact to the transmitting antenna during transmitting.

We declare that the Product is limited in CH1~CH11 by specified firmware controlled in the USA.

## **EC DECLARATION OF CONFORMITY (EUROPE)**

Hereby, *Elitegroup*, declares that this product is in compliance with the essential requirements and other relevant provisions of Directive 1999/5/EC as listed below

Article 3.1(a): EN 60950, EN50371 Article 3.1(b): EN 301 489-1, 301 489-17

Article 3.2: EN 300 328

CE09760

## Caution:

This equipment is intended to be used in all EU and EFTA countries. Outdoor use may be restricted to certain frequencies and/or may require a license for operation. Contact local Authority for procedure to follow. Note: Combinations of power levels and antennas resulting in a radiated power level of above 100 mW equivalent isotropic radiated power (EIRP) are considered as not compliant with the above mentioned directive and are not allowed for use within the European community and countries that have adopted the European R&TTE directive 1999/5/EC.

#### **List of national restrictions:**

**Bulgaria**: General authorization required for outdoor use and public service. **France**: Outdoor use limited to 10 mW e.i.r.p. within the band 2454-2483.5

Italy: If used outside of own premises, general authorization is required.

Luxembourg: General authorization required for public service.

**Rumania**: On a secondary basis. Individual license required. T/R 22-06 not implemented

## Notice:

Changes or modifications not expressly approved by the party responsible for compliance could void the user's authority to operate the equipment. Shielded interface cables and a non-shielded AC power cord must be used in order to comply with emission limits.

This equipment is to be used with power supply: 65W There is no internal power supply.

## **Table of Content**

| BEFORE YOU START                                     | 1  |
|------------------------------------------------------|----|
| LET YOUR COMPUTER ACCLIMATE ITSELF                   | 6  |
| HEAT, COLD, HUMIDITY, AND GLARE                      |    |
| SUITABLE PLACE TO WORK                               | 7  |
| Introduction                                         | 9  |
| POWERING UP THE TABLET PC                            | 9  |
| FRONT SIDE FEATURES                                  | 10 |
| TOP SIDE FEATURES                                    | 11 |
| RIGHT SIDE FEATURES                                  | 13 |
| LEFT SIDE FEATURES                                   | 13 |
| THE BACK SIDE FEATURES                               | 14 |
| APPLICATION BUTTONS                                  | 14 |
| Navigation Buttons                                   | 15 |
| TOUCHPAD BUTTONS                                     | 15 |
| GETTING STARTED                                      | 17 |
| CONNECTING THE AC ADAPTER                            |    |
| Turning On Your Computer                             | 18 |
| OPERATING ON BATTERY POWER                           |    |
| USING THE COMPUTER                                   | 21 |
| FEATURES OF THE COMBO DRIVE (DVD-ROM + CD-RW), DVD D |    |
| (DVD+/-RW), SUPER MULTI (DVD-RAM+DVD+/-RW) MODULE    |    |
| Precautions for Handling CD Discs                    |    |
| LOADING A DISC                                       |    |
| THE BATTERY POWER SYSTEM                             | _  |
| REMOVING THE BATTERY PACK                            |    |
| WRITING AREA                                         |    |
| Using the Screen Keyboard                            |    |
| On Screen Keyboard                                   |    |
| WRITING PAD                                          |    |
| Character pad                                        | _  |
| ADVANCED < 25 PTS CAL >                              |    |
| ADVANCED < 20 PTS GAL >                              | 50 |

| HELP WINDOWS                                            |    |
|---------------------------------------------------------|----|
| DESKTOP                                                 |    |
| CONTROL PANEL                                           |    |
| DESKTOP OPERATION                                       | 35 |
| THE MULTIMEDIA SOUND SYSTEM                             | 35 |
| AUDIO VOLUME CONTROL                                    | 35 |
| Audio Software                                          | 36 |
| Sound Recording                                         | 37 |
| PLAYING SOUND FILES                                     | 37 |
| EXTERNAL SPEAKERS AND MICROPHONE                        | 37 |
| INTERNET CONNECTION (OPTIONAL)                          | 39 |
| RUNNING BIOS SETUP                                      | 47 |
| RUNNING BIOS SETUP                                      | 47 |
| TTEM SPECIFIC HELP                                      | 47 |
| THE LEGEND BAR                                          | 48 |
| Launching Submenus                                      | 49 |
| General Help                                            | 49 |
| VGA UTILITIES                                           | 55 |
| INTEL (R) GRAPHICS MEDIA ACCELERATOR DRIVER FOR MOBILE  | 56 |
| VIDEO CONFERENCING (OPTION)                             |    |
| ,                                                       |    |
| Using Commands and Buttons                              |    |
| TROUBLESHOOTING                                         | 65 |
| SYSTEM NOT RESUMING OPERATION                           | 66 |
| DISPLAY SCREEN IS BLANK OR DIFFICULT TO READ            |    |
| Tablet PC is Not Responding to the Pen                  |    |
| THE TABLET PC CAN NOT POWER ON                          |    |
| THE CURSOR NOT IN POSITION WHILE USING THE ORDINARY PEN | _  |
| THE COMPUTER IS UNABLE TO CONNECT TO THE INTERNET       |    |
| NO SOUND ON THE EXTERNAL SPEAKERS OR HEADPHONES         |    |
| BEEPING SOUND.                                          |    |
| IF THE CURSOR IS NOT IN POSITION WITH THE TOUCH PEN     | _  |
| SPECIFICATION                                           |    |
|                                                         |    |
| Canadian DOC Notice For Class B Computing Devices       |    |

This Class B digital apparatus meets all requirements of the Canadian Interference - Causing Equipment Regulations.

Cet appareil numerique de la classe B repecte toutes les exigences du Règlement sur le matèriel brouilleur du Canada.

## Personal Inventory

This computer system is designed for years of productive and pleasurable computing. Use this section to keep notes about details of your purchase. Update this section when you add new options.

| Date of Purchase:   |  |
|---------------------|--|
| Dealer's Name:      |  |
| Phone:              |  |
| Address:            |  |
| E-Mail Address:     |  |
| WWW Site:           |  |
|                     |  |
| Serial Number:      |  |
| CPU Type:           |  |
| Hard Disk Capacity: |  |
| Memory Capacity:    |  |
| Optional Equipment: |  |

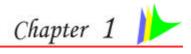

## Before you Start

## **CONVENTIONS OF THIS MANUAL**

Use this manual will help you get the most from your computer.

- If you are an experienced user of computers and/or Microsoft's Windows operating systems, you might find it useful to read the Quick Start Guide that comes along with your accessories.
- If you are a less experienced user, you should through the manual carefully before using your system.

Whether or not you are an experienced user, you should consult on the Troubleshooting Chapter if you encounter any problems with your computer.

## SAFETY PRECAUTIONS

This section is designed to assist you in identifying potentially unsafe conditions while working with this product. Required safety features have been installed in the computer to protect you from injury. However, you should use good judgment to identify potential safety hazards:

- 1. Please read these safety instructions carefully.
- 2. Please keep this User's Manual for later reference.
- 3. Please disconnect this equipment from AC outlet before cleaning. Don't use liquid or sprayed detergent for cleaning. Use moisture sheet or cloth for cleaning.
- 4. For pluggable equipment, that the socket-outlet shall be installed near the equipment and shall be easily accessible.
- 5. Please keep this equipment from humidity.
- 6. Lay this equipment on a reliable surface when installed. A drop or fall could cause injury.

- 7. Make sure to use the right voltage for the power source when connecting the equipment to the power outlet.
- 8. Place the power cord in such a way that people can not step on it. Do not place anything on top of the power cord.
- 9. All cautions and warnings on the equipment should be noted.
- 10. If the equipment is not use for a long time, disconnect the equipment from the main power outlet to avoid being damaged by transient overvoltage.
- 11. Never pour any liquid into the opening, this could cause fire or electrical shock.
- 12. Never open the equipment. For safety reason, the equipment should only be opened by a qualified service personnel.
- 13. If on the following situations arises, get the equipment checked by a service personnel:
  - **a.** The Power cord or plug is damaged.
  - **b.** Liquid has penetrated into the equipment.
  - **c.** The equipment has been exposed to moisture.
  - **d.** The equipment has not worked well or you cannot get it work according to the user's manual.
  - **e.** The equipment has dropped and damaged.
  - **f.** If the equipment has obvious sign of breakage.
- 14. Do not leave this equipment in an environment unconditioned, storage temperature above 60°C (140°f), it may damage the equipment.
- 15. The unit can be operated at an ambient temperature of max. 35°C.
- 16. The sound pressure level at the operators position according to IEC 704-1: 1982 is equal or less than 70 dB(A).
- 17. Power Cord Requirements
  - The power cord set used with the AC adaptor must meet the requirements of the country where you use the AC adaptor, whether it is 100-120 or 200-240 Vac. The following information explains the requirements for power cord set selection.
    - The cord set must be approved for the country in which it is used.
    - The appliance coupler must have a configuration for mating with a CEE22/EN6032/IEC 320 appliance inlet.
    - **A.** For U.S. and Canada:
      - The cord set must be UL Listed and CSA Certified.

The minimum specifications for the flexible cord are No. 18 AWG.

#### **B.** For Japan:

- All components of the cord set must bear a "PSE" or "T" mark and registration number in accordance with the Japanese Dentori Law.
- The minimum specifications for the flexible cord are .75m m<sup>2</sup> conductors.

#### **C.** For Other Countries:

- The cord set fittings must bear the certification mark of the agency responsible for evaluation in a specific country.
- The flexible cord must be of a HAR (harmonized) type H03VV-F.
- The cord set must have a current capacity of a least 2.5 Amperes and voltage rating of 125 or 250 Vac.
- 18. When using your telephone equipment, basic safety precautions should always be followed to reduce the risk of fire, electric shock and injury to persons. These precautions includes the following:
  - Do not use this product near water, for example, near a bathtub, washbowl, kitchen sink or laundry tub, in a wet basement or near a swimming pool.
  - Avoid using a telephone (other than a cordless type) during an electrical storm. There may be a remote risk of electric shock from lightning.
  - Do not use the telephone to report a gas leak in the vicinity of the leak.
  - Use only the power cord indicated in this manual.
- 19. Do not use the AC adapter near open water or other liquids. Never spill liquid into the AC adapter.
- 20. Laser Warning: Laser Class I Product Caution Invisible laser radiation when open avoid exposure to beam.
- 21. Danger of explosion if battery is incorrectly replaced. Replace only with the same or equivalent type recommended by the manufacturer. Dispose of used batteries according to the manufacturer's instructions. Never remove the battery pack while the power is on as this may result in data loss when the system loses power.
- 22. The input receptacle is used as the main disconnecting device.

## WICHTIGE SICHERHEITSHINWEISE

- 1. Bitte lesen Sie diese Hinweis sorgfältig durch.
- 2. Heben Sie dirse Anleitung für den späteren Gebrauch auf.
- Vor jedem Reinigen ist das Gerät vom Stromnetz zu trennen. Versenden Sie Keine Flüssig- oder Aerosolreiniger. Am besten eignet sich ein angefeuchtetes Tuch zur Reinigung.
- 4. Die Netzanschlußsteckdose soll nahe dem Gerät angebracht und leicht zugänglich sein.
- 5. Das Gerät ist vor Feuchtigkeit zu schützen.
- Bei der Aufstellung des Gerätes ist auf sicheren Stand zu achten. Ein Kippen oder Fallen könnte Beschädigungen hervorrufen.
- Beachten Sie beim Anschluß an das Stromnet die Anschlußwerte.
- Verlegen Sie die Netzanschlußleitung so, daß niemand darüber fallen kann. Es sollte auch nichts auf der Leitun abgestellt werden.
- Alle Hinweise und Warnungen, die sich am Gerät befinden, sind zu beachten.
- 10. Wird das Gerät üeinen längeren Zeitraum nicht benutzt, sollten Sie es vom Stromnetz trennen. Somit wird im Falle einer Überspannung eine Beschädigung vermieden.
- Durch die Lüftungsöffnungen dürfen niemals Gegenstände oder Flüssigkeien in das Gerät gelangen. Dies könne einen Brand bzw. Elektrischen Schlag auslösen.
- 12. Öffnen Sie niemals das Gerät. Das Gerät darf aus Gründen der elektrischen Sicherheit nur von authorisiertem Servicepersonal geöffnet werden.
- 13. Wenn folgende Situationen auftreten ist das Gerät vom Stromnetz zu trennen und von einer qualifizierten Servicestelle zu Überprüfung.:
  - **a.** Netzlabel oder Netzstecker sind beschädigt.
  - **b.** Flüssigkeit ist in das Gerät eingedrungen.
  - **c.** Das Gerät war Feuchtigkeit ausgesetzt.
  - **d.** Wenn das Gerät nicht der Bedienungsanleitung entsprechend funktioniert oder Sie mit Hilfe dieser Anleitung keine Verbesserung erzielen.
  - **e.** Das Gerät ist gefallen und/oder das Gehäuse ist beschädigt.
  - f. Wenn das Gerät deutliche Anzeichen eines Defektes aufweist.

- 14. VORSICHT: Explosiongsgetahr bei unsachgemäßen Austausch der Batterie. Ersatz nur durch denselben oder einem vom Hersteller empfohlenem ähnlichen Typ. Entsorgung gebrauchter Batterien nach Angaben des Herstellers.
- Dieses Schaltnetzteil kann bis zu einer Außentemperatur von maximal 35°C.
- Die Ausgangswerte dürfen nicht die auf dem Label angegebenen Werte überschreiten.
- 17. Anforderungen an das Stromkabel Das Kabel-Set, das an das Netzteil angeschlossen wird, muss den Anforderungen des Landes, in dem Sie das Netzteil einsetzen, genügen, je nachdem, ob die Netzspannung 100-120 oder 200-240V Wechselspannung beträgt.
  - Das Kabel-Set muss für das Land, in dem es eingesetzt wird, zugelassen sein.
  - Der Gerätestecker des Kabels muss in eine CEE22/ EN603/ IEC 320 Buchse passen.
  - A. Für die USA und Kanada:
    - Das Kabel-Set muss UL-gelistet und CSA zertifiziert sein.
    - Die Minimalanforderungen für das Kabel entsprechen No. 18 AWG.

## **B.** Für Japan:

- Alle Teile des Kabel-Sets müssen entsprechend dem japanischen Dentori Law mit einem "PSE" or "T"-Symbol markiert sein
- Die Minimalanforderungen für das Kabel sind .75m m² Leiter.

## **C.** Für andere Länder:

- Die Zubehörteile des Kabel-Sets müssen das Prüfsiegel derjenigen Stelle, die in dem jeweiligen Land für die Sicherheitsprüfung zuständig ist, tragen.
- Das Kabel muss vom HAR (harmonisierten) Typ H03VV-F sein.
- Das Kabel-Set muss eine Stromkapazität von mindestens 2,5 Ampere haben und Spannungen von 125 oder 250 V Wechselstrom gestatten.

- 18. Bei der Benutzung Ihres Telefongerätes sollten Sie immer die grundlegenden Sicherheitsmaßnahmen beachten, um das Risiko von Feuer, Stromschlägen und Verletzungen zu minimieren. Zu beachten sind u.a. folgende Punkte:
  - Benutzen Sie das Gerät nicht in der Nähe von Wasser, wie zum Beispiel Badewanne, Waschbecken, Spülbecken, Waschbottich, in feuchten Kellerräumen oder in der Nähe von Schwimmbecken.
  - Benutzen Sie kein Telefon (ausgenommen schnurlose Modelle) während eines Gewitters. Es besteht das geringe Restrisiko eines Blitzschlages.
  - Benutzen Sie das Telefon nicht um ein Gasleck zu melden, falls es sich in der Nähe des Lecks befindet.
  - Benutzen Sie nur solch ein Stromkabel, wie in dieser Anleitung beschrieben.
- 19. Benutzen Sie das Netzteil nicht in unmittelbarer N\u00e4he zu Wasser oder anderen Fl\u00fcssigkeiten. Gie\u00dfen Sie nie Fl\u00fcssigkeiten \u00fcber das Netzteil.
- 20. Achtung Laser: Laser Produkt der Klasse I. Achtung -Unsichtbarer Laserstrahl, vermeiden Sie Kontakt mit dem Strahl bei offenem Gehäuse.
- 21. Es besteht Explosionsgefahr, wenn der Akku nicht ordnungsgemäß ersetzt wird. Ersetzen Sie den Akku nur durch einen Akku gleichen oder äquivalenten Typs, der vom Hersteller empfohlen wird. Entsorgen Sie Akkus entsprechend den Anweisungen des Herstellers. Entfernen Sie den Akku auf keinen Fall bei eingeschaltetem computer, da hierdurch Daten verloren gehen könnten.
- 22. Der Netzeingabeanschluss dient als Hauptschalter des Geräts.

# THINGS YOU MUST REMEMBER BEFORE WORKING ON YOUR COMPUTER

## LET YOUR COMPUTER ACCLIMATE ITSELF

Your computer can easily stand temperature extremes but it doesn't like rapid changes in temperature, like going from the cold outdoors to a warm office. Rapid changes in temperature can cause water droplets to condense inside your case, threatening to damage the electronic parts inside.

After receiving your computer when it's hot or cold outside, try not to power up the computer immediately, let the computer adjust to the room temperature gradually at least for three to four hours.

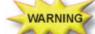

If your system arrives in cold weather, do not apply power to the computer or monitor until they have been allowed to come to room temperature.

## HEAT, COLD, HUMIDITY, AND GLARE

Find a suitable place for your computer that's not too hot, too cold, too dark, or too bright. Glare can make it hard to read the screen.

- Try to avoid the computer components from being destroyed if it is over heated, so try to allow plenty of room for air to circulate around the case.
- Do not block the ventilation opening.
- Do not place your computer in direct sunlight.

## **SUITABLE PLACE TO WORK**

Your computer will run well wherever you're comfortable but extremes of temperature and humidity can be challenging to your system's parts. There are some things you can tolerate that the computer can't – things like static electricity, dust, water, steam and oil. In case you decide to pull over for roadside computing, try to choose a clean, comfortable work area for your system.

A lithium-ion battery pack will be available when you are traveling. If you are running your system for the first time on battery power, remove the battery from the package, install it into the system and recharge the battery to fully prepare for service.

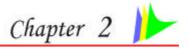

## Introduction

## WELCOME TO THE TABLET PC

Congratulations on your purchase of the Tablet PC. Your computer features the latest advances in portable computing technology. The computer's modular design provides maximum expandability without compromising portability.

## POWERING UP THE TABLET PC

At the top of the Tablet PC, locate on the power button and press for a few seconds to power up the system.

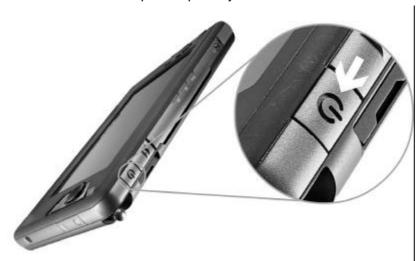

## FRONT SIDE FEATURES

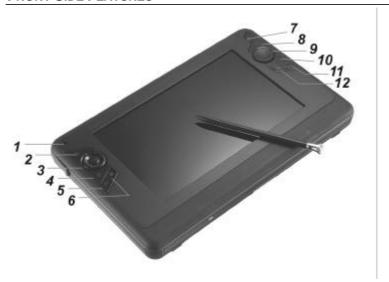

- 1. Speaker
- 2. Stick Pointer Button (Mouse Left Button)
- 3. Media Player Adjustment Buttons

Use these buttons for adjustment when you are playing any audio or video files using the Windows' Media Player.

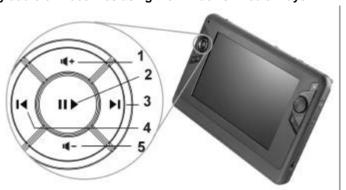

Volume Up Button – Press this button to increase the volume.

- Play/Pause Button Press this button to start playing/pause any file.
- Next Track Button Press this button to start the next track
- Previous Track Button Press this button to start the previous track.
- Volume Down Button Press this button to decrease the volume.
- 4. Stick Point Button (Mouse Right Button)
- 5. Internet Explorer Button
- 6. Ctrl-Alt-Del Button
- 7. Built-In Camera
- 8. Page Up Button
- 9. Stick Point
- 10. Page Down Button
- 11. Media Player Button
- 12. Camera Button

## **TOP SIDE FEATURES**

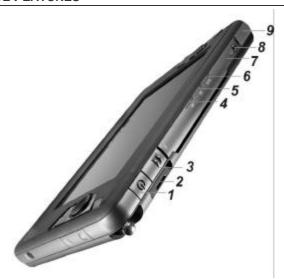

- 1. Power Button
- 2. CardReader

## note...

Be sure the face of the card must be facing down when inserting without using the stand or bottom side facing you when inserting using the stand.

3. Lock Switch

## note...

You will not be able to open the system if this button is in lock position. To unlock, slide it back to the direction of the power button.

## **LED Indicator**

- 4. Battery Charge LED Indicator
- 5. HDD LED Indicator
- 6. Wireless LED Indicator

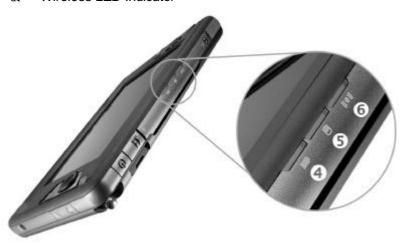

- 7. Microphone Jack
- Earphone Jack
- 9. USB 2.0 Port

## RIGHT SIDE FEATURES

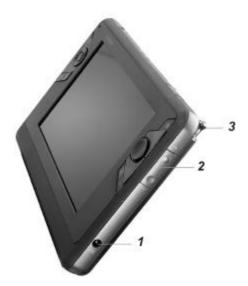

- DC-In Connector
- Brightness Control Buttons Pen Holder *2*.
- 3.

## LEFT SIDE FEATURES

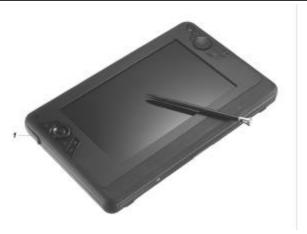

1. USB 2.0 Port

## THE BACK SIDE FEATURES

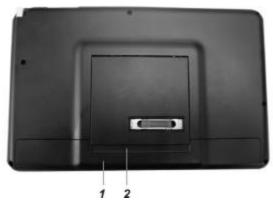

- 1. Battery Compartment
- 2. Tablet's Stand

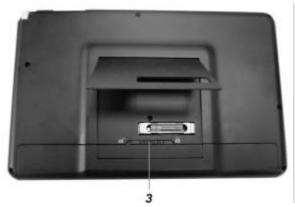

3. Battery Release Latch

note...

Slide the latch to right direction will lock and to left direction will unlock the battery compartment cover.

## **CONTROL BUTTONS**

## **APPLICATION BUTTONS**

| Icon | KEYS            | FUNCTION(S)                                        |
|------|-----------------|----------------------------------------------------|
| 0    | Internet Button | Press this button to launch the Internet Explorer. |

| Ĭ | Setting Button    | Press this button to execute the Ctrl-Alt-Del function. |
|---|-------------------|---------------------------------------------------------|
| P | Multimedia Button | Press this button to execute the Media Player function  |
|   | Camera Button     | Press this button to turn ON the camera function.       |

## **NAVIGATION BUTTONS**

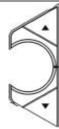

This buttons consists of Page Up and Page Down segments.

When you press the Page Up ▲, you will scroll up one page.

When you press the Page Down ▼, you will scroll down one page.

## **TOUCHPAD BUTTONS**

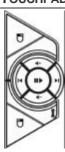

This buttons consists of the equivalent function when you are using the mouse.

When you press the button, this will execute the double clicking function you normally use on a conventional mouse.

## STATUS DISPLAY

Icons appear at the bottom of each individual system status LEDs display indicating the present status of system.

| Icon | Keys    | LED Status          | Remarks                                                                             |
|------|---------|---------------------|-------------------------------------------------------------------------------------|
| P    | Power   | Blue                | Press this button once to power on or enter the suspend/resume mode (blinking LED). |
|      |         | Off                 | Press this button for more than 4 seconds to power off the system.                  |
|      | Battery | Green               | Battery capacity 10~95%                                                             |
|      |         | Red                 | Low battery capacity (less than 10%)                                                |
|      |         | Green -<br>Blinking | Battery charging status                                                             |

| ((( • ))) | Wireless | Green | The system is in wireless status           |
|-----------|----------|-------|--------------------------------------------|
|           | HDD      | Green | Displayed when hard disk drive is accessed |
|           |          | Off   | Hard disk is not being accessed            |

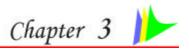

## **Getting Started**

## CONNECTING TO A POWER SOURCE

WARNING

## **CONNECTING THE AC ADAPTER**

A universal AC adapter is provided to supply your computer with power and also charge the computer's battery pack. The adapter's AC input voltage can range anywhere from 100 to 240 volts, covering the standard voltages available in almost every country. The power cord for the AC adapter requires a three-hole grounded AC outlet. To connect the computer to an external power source:

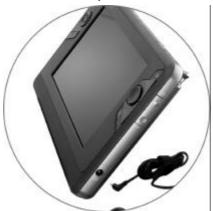

Do not use inferior extension cords as this may result in damage to your computer. The computer comes with its own AC adapter. Do not use a different adapter to power the computer and other electrical devices.

Whenever possible, keep the AC adapter plugged into the computer and an electrical outlet to recharge the battery.

WARNING

Never turn off or reset your comptuer while the hard disk is in use; doing so can result in loss or destruction of your data. Always wait at least 5 seconds after turning off your computer before turning it back on; turning the power on and off in rapid succession can damage the computer's electrical circuitry.

#### **TURNING ON YOUR COMPUTER**

Turn on your computer by pressing the power button. Hold the button down for a second or two and release. The Power-On Self Test (POST) runs automatically.

After the POST is completed, the computer reads the operating system from the hard disk drive into computer memory (this is commonly referred to as "booting" a computer). If your OS (Operating System such as Windows XP.... etc) is installed, it should start automatically.

To turn the computer off, save your work and close all open applications, click on **Start**, then **Shut Down** and select **Shut down the computer** and click "Yes" or press the power button for 4-6 seconds.

## **OPERATING ON BATTERY POWER**

Your computer comes with a rechargeable battery pack that lets you operate the computer without an external power source. When the battery pack is fully charged, you can operate the computer under the following conditions:

- The battery pack initially has a full charge.
- No peripheral devices are installed.

WARNING

Only use batteries that are approved by an authorized dealer. All batteries are not the same and therefore should not be treated as such. Using the wrong battery could cause serious damage to your computer and yourself through toxic emissions.

#### **Inserting and Removing the Battery Pack**

The battery pack should already be inserted in your computer when you unpack it. If not inserted, follow these directions:

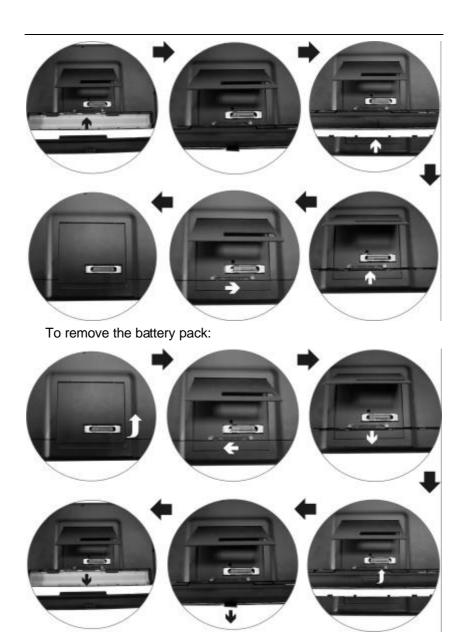

## **Charging the Battery Pack**

The installed battery pack charges automatically any time the computer is connected to the AC adapter and an external power source. It is a good idea to occasionally discharge the battery pack fully to preserve its operating performance.

## Using the Computer

## THE STICK POINTER

The Stick Pointer is a round electronic panel located at the right of the LCD panel. You can use the buttons at the left that act as left and right buttons of an ordinary mouse.

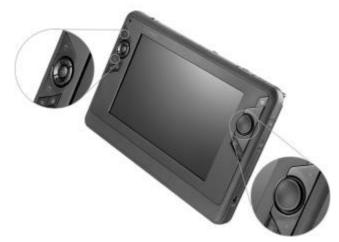

## **Stick Pointer Precautions**

The Stick Pointer is a pressure sensitive device. Please take note of the following precautions.

- Make sure the Stick Pointer does not come into contact with dirt, liquids or grease.
- Do not touch the Stick Pointer if your fingers are dirty.
- Do not rest heavy objects on the Stick Pointer or the Stick Pointer buttons.

You can use the Stick Pointer with Microsoft Windows as well as non-Windows applications.

# THE COMBO DRIVE (DVD-ROM + CD-RW), DVD DUAL (DVD+/-RW), SUPER MULTI (DVD-RAM+DVD+/-RW)

FEATURES OF THE COMBO DRIVE (DVD-ROM + CD-RW), DVD DUAL (DVD+/-RW), SUPER MULTI (DVD-RAM+DVD+/-RW) MODULE

The features of the Combo Drive (DVD-ROM + CD-RW), DVD Dual (DVD+/-RW), Super Multi (DVD-RAM+DVD+/-RW) drive are listed below.

- The Audio Play feature allows you to play music CDs
- Front panel load/unload button
- Supports CD-DA, CD-ROM mode 1 and mode 2, Multi-Session Photo CD™, CD-I/Video CD (pcs.)
- Low power consumption
- 9 12.7mm height

## PRECAUTIONS FOR HANDLING CD DISCS

- Always hold the disc by the edges, avoid touching the surface.
- Use a clean, dry, cloth to remove dust, smudges, or fingerprints. Wipe from the center outward.
- Do not write or place objects on the surface of the disc.
- Store discs in a cool dry place not to damage the disc.
- Do not use benzene, thinners, or cleaners with detergent. Only use CD-ROM/DVD-ROM/Combo cleaning kits.
- Do not bend or drop the discs.

## **LOADING A DISC**

To play a CD disc, follow the instructions listed below.

- Push the Combo Drive (DVD-ROM + CD-RW), DVD Dual (DVD+/-RW), Super Multi (DVD-RAM+DVD+/-RW) eject button on the CD drive door. Gently pull the tray all the way out.
- Carefully lift the CD disc by the edges and make sure the shiny surface is face down (the side with no writing on it).
   Carefully insert the CD disc onto the tray. Push the CD disc down gently so that it snaps onto the center ring.
- 3. Push the tray back into the drive.

To remove a CD disc, do the following:

- Check the LED display and make sure that the computer is not accessing the Combo Drive (DVD-ROM + CD-RW), DVD Dual (DVD+/-RW), Super Multi (DVD-RAM+DVD+/-RW) drive.
- 2. Push the eject button and pull the tray all the way out.
- Carefully pick up the CD disc by the edges and while pressing down on the center ring – remove the CD disc from the tray.

Do not insert any foreign objects into the disc tray. If you experience difficulty when ejecting the CD disc tray, stretch a paper clip (or use a pin or a thin metal rod) and insert it into the emergency eject hole located on the right side of the front panel. The CD disk tray should eject immediately. This procedure can also be used to remove a CD from the drive when the computer is powered off.

#### **POWER SAVING MODES**

This section contains information on the computer's power system, including the AC Adapter, the battery system, recharging the battery, and tips for conserving battery power.

The power system is comprised of two parts, the AC Adapter and the battery system. The AC Adapter converts AC power from a wall outlet to the DC power required by the computer.

#### THE BATTERY POWER SYSTEM

Before using the computer on battery power for the first time, check the battery status icon on the Windows Toolbar to make sure the battery is fully charged.

See Battery Status later in this section for a description and explanation of the Windows Battery icon. Charging the battery takes about 3 hours to charge when the system is in off state. If possible, always charge the battery completely.

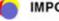

#### IMPORTANT

If you use the battery so frequently that it exceed more than 20 times by fully discharging/charging in a single month alone, we recommend you to perform the "Battery Calibration" process every 3 months to maintain the battery life. Please refer to the topic on "Battery Calibration" describing how to calibrate your system battery discussed on the latter part of this chapter. If you discover the battery life is getting shorter, please perform the "Battery Calibration" process immediately.

#### **REMOVING THE BATTERY PACK**

To remove the battery pack from its compartment, please refer to Chapter 3, *Inserting and Removing the Battery Pack* 

## **Preparing the Battery Pack for Use**

Before using the battery pack for the first time, the Smart Battery IC within the battery pack should be calibrated in order to get accurate reporting of remaining battery life status.

To calibrate the battery pack follows the instructions below:

- Insert the battery into the battery compartment and turn on the computer. If the battery is completely without power go to the next step. Otherwise, let the battery run down until the battery low-low warning beeps are heard.
  - The system will automatically enter Suspend mode.
- 2. Turn the computer off. Connect the AC adapter and let the battery fully recharge. When the battery charge indicator turns off, the battery is fully charged.
- 3. Turn On the computer, let the battery run down until the battery is in low-low state and you hear a warning beeps. The system will automatically enter the Suspend mode. You can now connect the AC adapter.
- 4. The battery pack is now calibrated properly.

In general, using the battery until the low-low battery-warning indicator appears and fully recharges the battery each time (full discharge/charge cycle) will ensure the æcurate reporting of the battery gauge status.

## **Automatic Battery Pack Charging Function**

You can automatically charge the battery pack by using the AC Adapter. The charge time is about three hours when the computer power is turned off. The following table summarizes the charging modes:

| Charge Mode | Charge Time                                                                                   |
|-------------|-----------------------------------------------------------------------------------------------|
| Fast        | 3 hours with the system off or in Suspend mode.<br>The temperature must be 25°C or below room |
|             | temperature.                                                                                  |
| Pre-Charge  | A pre-charge is supplied to the Li-Ion battery pack.                                          |

#### **Battery Status**

Windows XP has an applet in the Control Panel that will display an icon in the Windows taskbar indicating when the computer is running on battery power or is attached to the AC adapter.

This applet also displays a meter that indicates how much charge is remaining in the battery.

## **Battery Low Warning**

When the pack initially reaches the "Battery Low" state approximately 10 ~ 15 minutes of the usable battery life is left.

You will hear an audible beep signal every 5 seconds alerting you to the "Battery Low" status. When the battery power reaches the "Battery Low Low" status the beeping sound will accelerate.

Your battery now has 1 ~ 2 minutes of battery charge remaining. You must save your data or connect AC power immediately; otherwise, you may lose your data.

| Sound                   | Meaning                                                                                                    |
|-------------------------|----------------------------------------------------------------------------------------------------|
| Continuous              | Battery Low: Indicates that there is 7 to 10 minutes                                                                                                    |
| beeping every 5 seconds | charge remaining.                                                                                                    |
| Beeping accelerates     | Battery Low Low: Indicates that there is 1 to 2 minutes of battery charge remaining. Save your work and turn off the computer, or connect the AC adapter. |

When there is only one minute of battery charge remaining, the computer will suspend to the HDD and power off. You should connect AC power and resume to save your work.

#### **Small Battery for the Real Time Clock**

There is a small built-in battery pack that supplies power to the system in order to maintain certain system information while the power is off. If the computer is left without a power source for long period of time, this battery will be exhausted and system information will be lost.

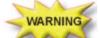

Danger of explosion if battery is incorrectly replaced. Replace only with the same or equivalent type recommended by the manufacturer. Dispose of used batteries according to the manufacturer's instructions. Never remove the battery pack while the power is on as this may result in data loss when the system loses power.

#### **BATTERY CALIBRATION**

The purpose for this process is to provide a longer battery life for your system battery pack.

- Turn on the computer, when the text appears, press [Del] or the [Delete] key until the system enters the BIOS Setup screen, you may now make the necessary changes.
- Press the → arrow key until it reaches the "Exit" menu screen. Again press the → arrow key and select the "Battery Calibration" item.
  - Press the [Enter] key and disconnect the AC adapter then press the [Y] key until you hear continuous battery low-low warning beeping sounds.
  - The system will be fully discharge and shutdown completely.
- Connect the AC adapter and let the battery fully recharge. The "Battery Charge LED" of the computer will light indicating it is in charging status.
- 4. When the battery charge LED turns off will indicate the system is fully charged.
- 5. Repeat step 1 to 4 once again.
- 6. The battery is now fully calibrated.

## RESETTING THE SYSTEM

After installing a software application package, you may be prompted to reset the system to load the changed operating environment. To reset the system, or "reboot," press the [Ctrl]+[Alt]+[Delete] button. This is known as "warm boot." This key combination acts as "software" reset switch when you encounter hardware or software problems, which lock up the computer.

#### ADJUSTING THE BRIGHTNESS

To adjust the brightness on the LCD screen, use the brightness adjustment button located at the right sides of the system. Press on the + knob to increase and – knob to decrease the brightness of your LCD display.

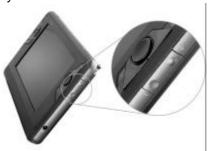

### **USING THE PEN**

You can use the pen to generate, to select items, and to navigate through programs on the Tablet PC.

- Hold the pen as if you were writing with a standard pen.
- The pen interacts with the computer whenever the tip of the pen touches the screen.

Programs that support handwriting recognition also allow you to write characters directly on the screen with the pen. You can also use the pen as a drawing tool

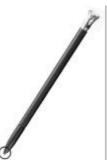

The pen is a sophisticated, high-quality electronic instrument that can be damaged if used improperly. Things to follow to protect your pen:

- Do not gesture with the pen, use it as a pointer, or tap it on surfaces other than the Tablet PC screen.
- Do not try to store the pen with the tip down (as you would normally do with a pen) that it might distort the internal mechanism. To avoid any damage to the pen, store it only in the pen holder when you are not using it.

### **WRITING AREA**

Any area where you can enter handwriting to be converted into typed text and inserted in a program. Input Panel contains two writing areas, one on the writing pad and one on the character pad.

### USING THE SCREEN KEYBOARD

Press on the "Keyboard" icon to display the screen keyboard on your screen in case you would make an input to the system.

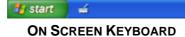

The keyboard in Input Panel. Use it the same way that you would use a standard keyboard.

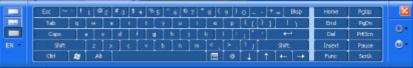

### **WRITING PAD**

A pad that you use to write text that is converted into typed text. You write on lines in the writing pad the same way you write on a lined piece of paper.

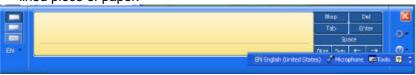

### **CHARACTER PAD**

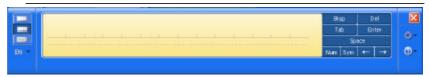

A pad that converts your handwriting into text so that it can be inserted into a program. You use the character pad to write on letter at a time.

To enhance your writing capability, click on the "Num" and "Sym" to display the on screen "Numeric" and "Symbol" keys respectively.

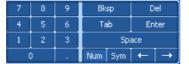

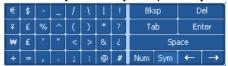

To make a selection on how it will be proper for the on-screen keyboard to illustrate on your display, a special function is design to solve all these problem.

Q-

Press on this icon to display the selection item for the on-screen keyboard to appear on the screen.

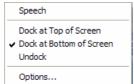

#### Speech

By using a microphone, you can speak to your tablet computer either to dictate or give commands.

### **Dock at Top of Screen**

Let the on-screen keyboard to appear at the top of the screen.

### **Dock at Bottom of Screen**

Let the on-screen keyboard to appear at the bottom of the screen.

### **Undock**

Closed down the on-screen keyboard.

### **Options**

- General Provides you which action to be taken when opening the Input Panel
- Settings Lets you select the option on how the insert button to appear on your display
- Character Pad Lets you select on the ink thickness of the text and the spaces between them
- Writing Pad Lets you select on the thickness of the text and the spaces between every written lines
- Speech Sounds provide useful validation during speech recognition

### **TOUCHKIT UTILITY**

After you have restarted Windows, select and double click the "**Touchkit**" icon on the desktop. Touchkit utility provides some useful function for adjustment where you can easily manage all the controllers through the Touchkit utility.

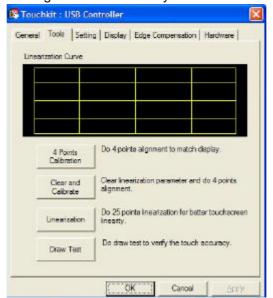

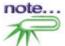

Some questions on how to use the Touchkit application; please refer to the online "Help" for detail.

## **PEN CALIBRATION**

If your cursor pointer does not function well, you can select the "Calibration" tap "4 pts Cal" button or "Advanced" tap -> 25 pts Cal" button and click it to correct point locations.

### CALIBRATION < 4 PTS CAL >

Correct 4 point locations on the screen with the panel, screen displays as follows: **Touch the blinking symbol on panel until it stops blinking.** 

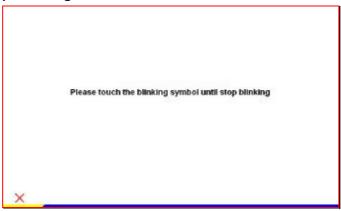

### ADVANCED < 25 PTS CAL >

25 point calibration is more accurate for touch sensor. In general case, it does not need to do 25 points calibration other than bad linearity sensor.

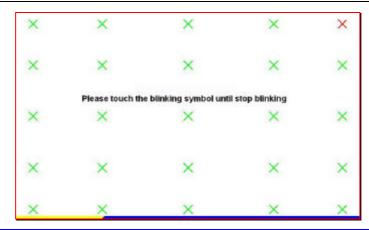

## **USING THE WINDOWS**

### **HELP WINDOWS**

For Windows XP help, click **Start → Help and Support** icon will open the dialog box.

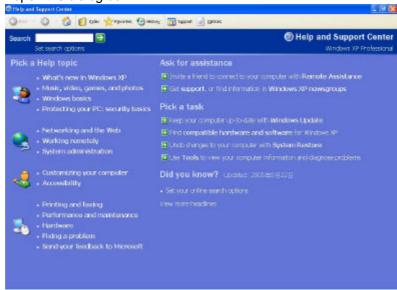

### **DESKTOP**

Desktop may vary differently on the software installed in your computer with different or additional shortcuts.

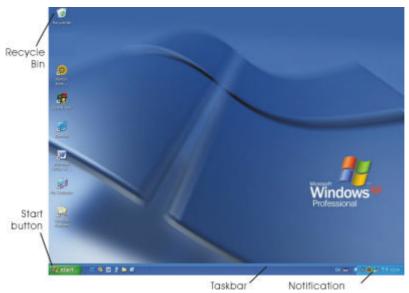

### **Recycle Bin**

Used for storing deleted files in case you want to recover and save it in your system. The files will only be deleted from the Recycle Bin permanently only if you empty it by right clicking your mouse and select the "Empty Recycle Bin".

### **Start Button**

Allows easy access to all Windows programs.

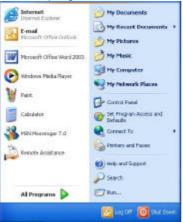

The **Start** menu allows you to adapt and show the programs used most frequently. If you wish to keep an item, right click the item and click **Pin to Start menu**.

Log Off will enable the current user to log off and allows a new user to log on.

**Turn Off Computer** allows you to shut down, restart, and Stand by modes for power saving purposes.

#### **Taskbar**

When you open a program, its icon is displayed at the taskbar for you to conveniently move between programs by clicking the relevant button.

To add or remove toolbars from the taskbar: right click an empty spot on the taskbar, select **Toolbars** → **choose the toolbar you want to add**.

### **Notification**

The icons that appear here are for quick access to some programs and computer functions that you frequently used. For you to see the hidden icons, simply click the cion.

To prevent Windows XP from hiding icons:

From an empty spot on the **Taskbar**, right click your mouse and select the **Properties**, remove the checked mark on the **Hide inactive icons**.

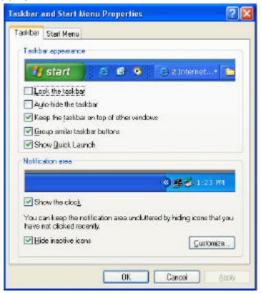

### **CONTROL PANEL**

It is in this area that you can change how Windows looks and works. Click Start → Control Panel dialog box. There are two interfaces – Classic View or Category View.

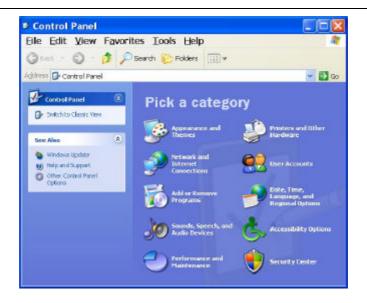

## **Desktop Operation**

Your computer is capable of providing you with efficient and productive mobile computing, it also has the speed and capacity to service as a desktop system.

This chapter discusses those functions of your computer that are typical of desktop systems.

### **AUDIO**

### THE MULTIMEDIA SOUND SYSTEM

The computer's built-in audio capabilities allow you to take advantage of a wide range of education and entertainment multimedia software. The computer is equipped with an internal stereo speakers, a microphone, and output audio ports for external audio units.

An external microphone can be connected to the microphone jack. External speakers or headphones can be connected to the computer's audio-out jack.

External audio devices can be connected to the Line in jack. All audio features are software controlled.

### **AUDIO VOLUME CONTROL**

To control the volume of your computer, use the volume control on the Windows. (Click on the Start → Control Panel → Sounds, Speech, and Audio Devices → Sounds and Audio Devices → put a check mark on the "Place volume icon in the taskbar" in the "Sounds and Audio Devices Properties" window display and click the "OK" button.

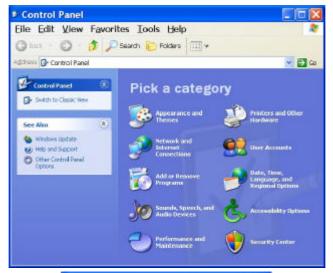

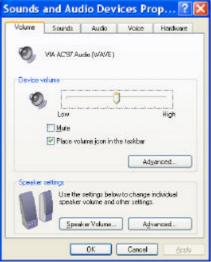

## **AUDIO SOFTWARE**

Your computer comes equipped with an integrated sound system capable of providing you with quality audio sound through the built-in speakers or through external speakers connected via the system ports.

### **SOUND RECORDING**

note...

Your system allows you to record sounds and store them as files using the microphone via the microphone jack of the computer. Check the Windows Help and Support Center in Windows for information on using the various elements in sound recording.

For a high-quality sound, click on the "Volume Control" at the lower right end of your screen. From the Volume Control windows, click on the "Advanced" tab, click and select the "Microphone Boost" item.

### **PLAYING SOUND FILES**

Your computer can play audio files stored in MIDI, WAVE or MP3 file format. Check the Help and Support Center in Windows for information on the functions of the Media Player.

### **EXTERNAL SPEAKERS AND MICROPHONE**

The sound system is capable in providing high-quality sound to external speakers and receiving and processing sounds from an external microphone or external sound source.

Page intentionally left blank

## Internet Connection (Optional)

There are numerous ways to connect to the Internet. This may vary from the user's working environment as well as system specifications.

- Using a wired LAN
- Using a wireless LAN (Optional)

## USING A WIRED LAN FOR CONNECTION TO INTERNET

For you connect to the Internet, a wired LAN environment normally uses the company's LAN or a broadband modem.

- Use the network (LAN) cable to connect to the LAN port of the system.
- 2. Select on "My Network Places" and click on the "View Network Connection" in the "Control Panel" window.

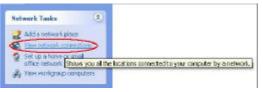

In the "Network Tasks" window, use your mouse pointer to click on the "Local Area Connection".

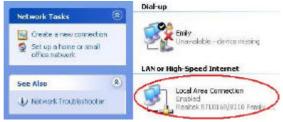

4. Select "Properties" from the popup menu that appears

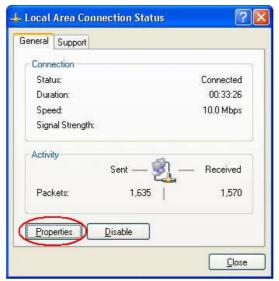

5. In the "This connection uses the following items" field, select "Internet Protocol (TCP/IP), and click "Properties".

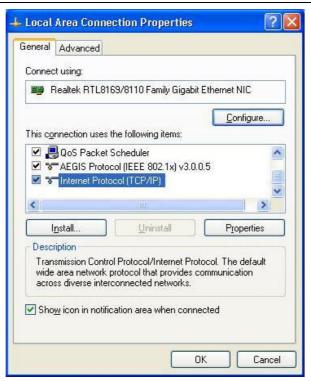

6. Enter the system's IP and DNS server addresses on the General tab of the "Internet Protocol (TCP/IP) Properties" window. If DHCP is used, click "Obtain an IP address automatically" and "Obtain DNS server address automatically" on the General tab.

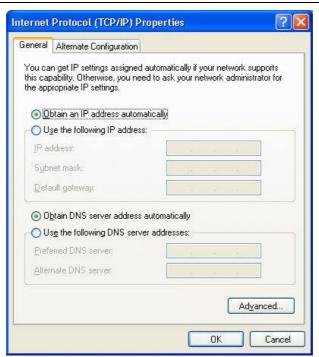

 After all the all the information are correctly entered in the "Internet Protocol (TCP/IP) Properties" window, click "OK" to finish

# USING BOTH DHCP AND STATIC IP FOR CONNECTION TO INTERNET

When you are alternatively using networks with either DHCP or static IP addressing, you can use alternative settings that enable simultaneous configurations of DHCP and static IP to use both of the network connects without reconfiguring.

- Follow the steps mentioned when you are using wired LAN connection from 1 to 7.
- 2. Click on the "User configured" and enter the appropriate values in the "Alternate Configuration" tab.

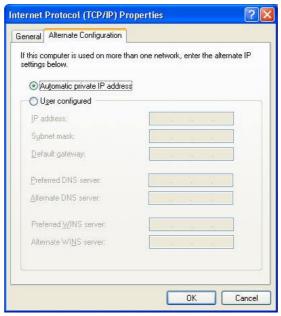

3. When you have completed the entire configuration, click "OK".

# USING WIRELESS LAN NETWORK FOR CONNECTION TO INTERNET (MICROSOFT'S SERVICE PACK 2) (OPTIONAL)

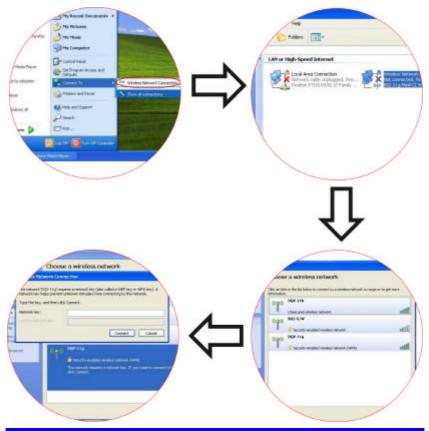

## **BLUETOOTH CONNECTION**

Bluetooth is a developing, world wide, open, short-range radio specification focused on communication between the Internet and Net devices, plus it defines communication protocols between devices and computers.

It connect wirelessly to your world: In home, at work, in motion and at play.

Access the internet or your e-mail account from anywhere, anytime. Fast downloads.

Press on the Bluetooth icon to connect other devices that has this application.

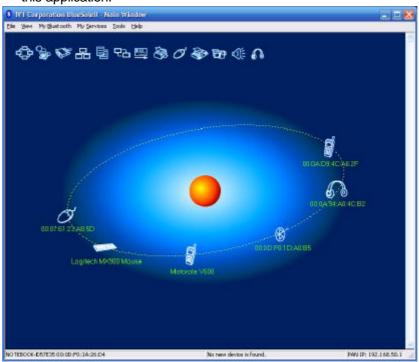

Page intentionally left blank

## Running BIOS Setup

The BIOS (Basic Input and Output System) Setup program is a menu driven utility that enables you to make changes to the system configuration and tailor your system to reflect installed hardware or alter system performance. When the computer is turned back on, the system is configured with the values stored in CMOS. With easy-to-use menus, you can configure such items as:

- Hard drives and peripherals
- Boot up Drive Sequence
- Password protection
- Power Management Features

The settings made in the BIOS Setup program intimately affect how the computer performs.

### NAVIGATING THROUGH BIOS SETUP

The Setup program has been designed to make it as easy to use as possible. If you accidentally make a setting and don't know which one to switch back to, the Setup program has a hot key that allows you to return to the previous value.

### ACCESSING THE BIOS SETUP PROGRAM

To access the BIOS Setup program, press the DEL key after the computer has run through its POST.

### **ITEM SPECIFIC HELP**

On the right side of the Setup screen is an area labeled Item Specific Help. This area will list navigation key shortcuts and information that is specific for the item that you are currently editing.

### THE MENU BAR

The top of the screen has a menu bar with the following selections: **Main -** Use this menu to make changes to the basic system configuration.

**Advanced -** Use this menu to enable and make changes to the advanced features available on your system, such as enabling the FIR module

**Security -** Use this menu to set a password. The password allows bootup and controls access to the BIOS setup menu.

**Boot -** Use this menu to configure the default system device used to locate and load the Operating System and for booting up the computer.

**Exit** - Use this menu to exit the current menu or specify how to exit the Setup program.

To access the menu bar items, press the right or left arrow key on the keyboard until the desired item is highlighted.

### THE LEGEND BAR

At the bottom of the Setup screen you will notice a legend bar. The keys in the legend bar allow you to navigate through the various setup menus. The following table lists the keys found in the legend bar with their corresponding alternates and functions.

| Legend<br>Key    | Alternate<br>Key     | Function                                                                       |
|------------------|----------------------|--------------------------------------------------------------------------------|
| F1               |                      | Displays the General Help window. It can be enabled from anywhere in the BIOS. |
| Esc              |                      | Jumps to the Exit menu or returns to the Main menu from a submenu.             |
| $\leftarrow$     |                      | Selects the menu item to the left.                                             |
| $\rightarrow$    |                      | Selects the menu item to the right.                                            |
| ↑ or ↓           | Keypad<br>arrow keys | Moves the cursor up and down between fields.                                   |
| Tab              | Enter                | Moves the cursor to the next position available in the field.                  |
| Minus<br>key (=) |                      | Scrolls backward through the values for the highlighted field.                 |

| Legend<br>Key   | Alternate<br>Key | Function                                                                 |
|-----------------|------------------|--------------------------------------------------------------------------|
| Plus key<br>(+) |                  | Scrolls forward through the values for the highlighted field.            |
| Home            | PgUp             | Moves the cursor to the field at the top of the window.                  |
| End             | PgDn             | Moves the cursor to the field at the bottom of the window.               |
| F9              |                  | Sets the parameters for the current menu to their <i>default</i> values. |
| F10             |                  | Save and Exit.                                                           |
| Enter           |                  | Will select a sub menu or show a range of options for a field.           |

#### **LAUNCHING SUBMENUS**

Note that a right pointer symbol 
appears to the left of certain fields. This pointer indicates that a submenu can be launched from this field. A submenu contains additional options for a field parameter. To call up a submenu, simply move the cursor to highlight the field and press the [Enter] key. Use the [Esc] key to return to the Main menu.

### **GENERAL HELP**

In addition to the Item Specific Help window, the BIOS Setup program also provides a General Help screen can be called up from any menu by simply pressing [F1]. Use the [PgUp] and [PgDn] keys or the up and down arrow keys (- -) to scroll through the entire help document.

Press the Home key to display the first page, press End to go to the last page. To exit the help window, press the **[Enter]** or the **[Esc]** key.

### **Save Changes and Exit the Setup Program**

Refer to the Exit menu section of this chapter for detailed information on saving changes and exiting the setup program.

## THE MAIN MENU

When the Setup program is accessed, the following screen appears:

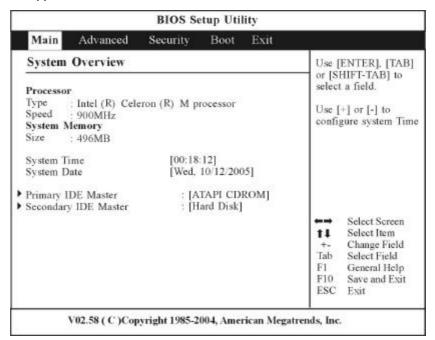

## THE ADVANCED MENU

Selecting *Advanced* from the menu bar displays the Advanced menu:

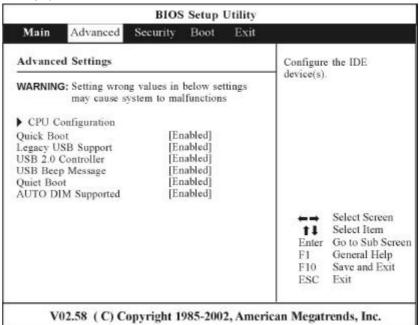

## THE SECURITY MENU

The computer's advanced system of security allows you to set a password to prevent unauthorized access to system resources, data, and the BIOS Setup Program.

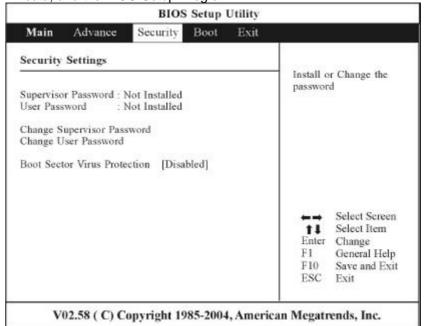

## THE BOOT MENU

The Boot menu allows the user to specify the order in which the computer is to check for a device to boot the system. You can also configure the way that the system will boot up.

To make changes, select *Boot* from the menu bar. The following screen appears:

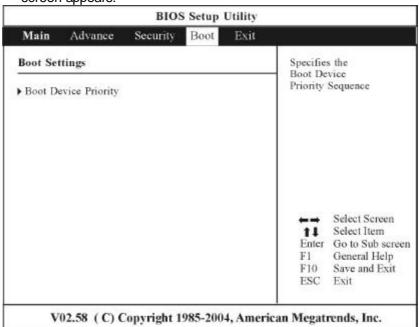

## THE EXIT MENU

Once you have made all of your selections from the various menus in the Setup program, you should save your changes and exit Setup. Select *Exit* from the menu bar to display the following menu:

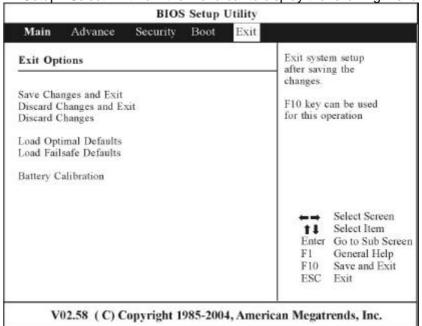

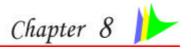

## **VGA Utilities**

## **VGA UTILITIES**

After you have restarted Windows, open the "Control Panel" and double click on the "Display" icon. From the "Display Properties" window, select the "Settings" tab and click on the "Advanced" tab to enter the "Digital Flat Panel (1024x768) on Mobile Intel (R) 915GM/GMS,910GM" window.

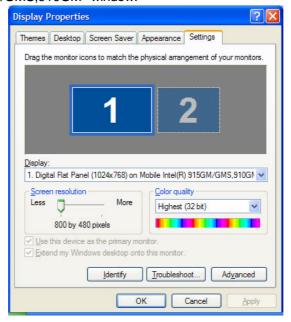

INTEL (R) GRAPHICS MEDIA ACCELERATOR DRIVER FOR MOBILE

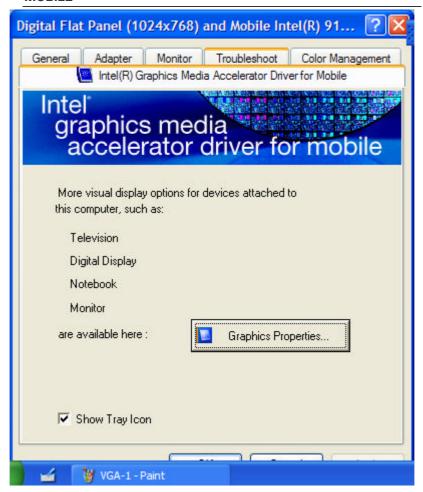

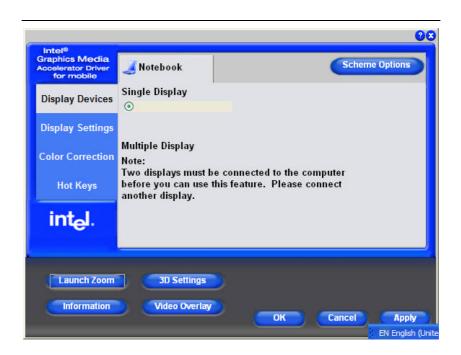

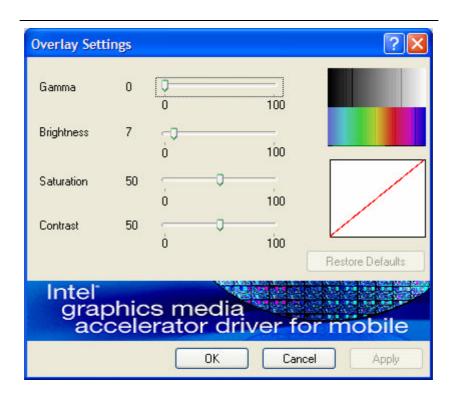

## Video Conferencing (Option)

This application offers video conferencing capabilities to work and communicate in real-time with one or more participants through streaming video, from any location. You can click on the icon on the Windows screen display to run the capture application.

## **APPLICATION**

note...

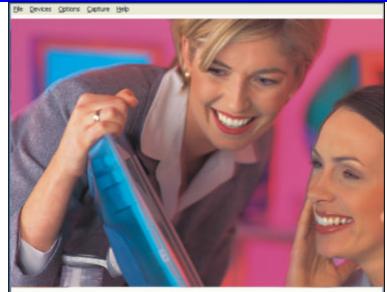

Use the hot key of [Fn] + [F6] to capture the image that appear on your application's screen. You are allowed to capture the image for a number of times until you save it by selecting the "Set Capture File..." in the "File" menu.

## **USING COMMANDS AND BUTTONS**

### **The File Menu Commands and Buttons**

- Set Capture File Set to save directory and video file name.
- **Exit** Exit the application.

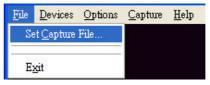

### **The Device Menu Commands and Buttons**

This set the size of the window screen of your capture application

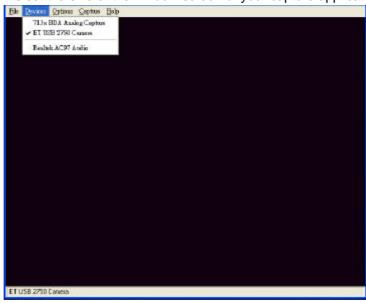

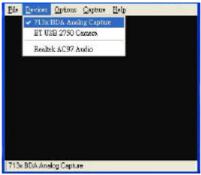

### **The Options Menu Commands**

- Preview Set preview in screen or not.
- Video Capture Filter Set Properties.

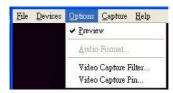

Video Capture Pin - settings of stream format.

You can set the corresponding feature for Environment, Frequency, Rotation and Extension of your captured image file.

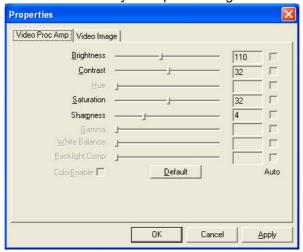

- Brightness/Contrast/Hue/Saturation/ Sharpness/Gamma/White Balance/Backlight Comp
  - To adjust video settings and show value.
- Default Reset all settings in this page to default.

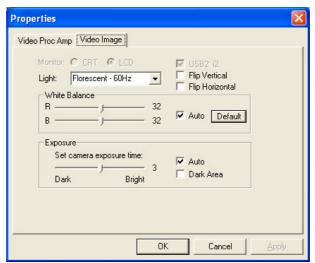

Exposure - De-select the check mark on the box if you want to change the value.

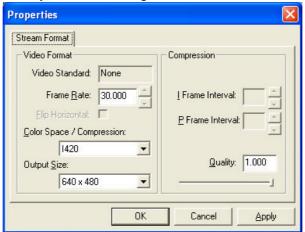

- Frame Rate This function is to set video frame rate. If your utility rate of CPU is too high, you can choose the low frame rate to reduce the CPU's utility rate.
- > Output Size Change the output size.

## **Capture Menu Commands and Buttons**

- Start Capture start capture start capture video stream.

  Stop Capture stop capture video stream.

  Stop Capture stop capture video stream.
- Set Frame Rate set frame rate while capturing a video.
- Set Time Limit set time limit of capture stream.

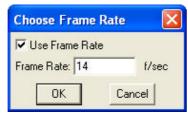

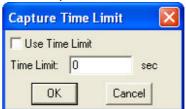

Page intentionally left blank

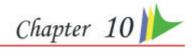

## Troubleshooting

This chapter describes locating and solving problems that you may encounter while using your computer.

### **CHECKING CABLES AND CONNECTIONS**

Start by performing a careful visual inspection of the exterior of the computer. If no LEDs are illuminated, make sure that your computer and its peripherals are getting power and communicating with each other properly.

To check the power cables, and connections:

- If you have been using battery power, connect the computer to an external power source and make sure that the battery has a charge.
- 2. If you are using the computer with the AC adapter, check the power outlet, the power cord, and any power switches that may affect your computer.
- Check the wall outlet or power strip with an item that you know is functioning properly. A lamp or radio is a convenient item for checking the power. You may also need to check the fuses and breakers in your electric box.
- 4. If the outlet is controlled by a wall switch, make sure that the switch is on.
- 5. If the outlet is controlled by a dimmer switch, use a different
- If your computer is plugged into a power strip with an On/Off switch, make sure the switch is on.
- 7. With the computer's power switched off, check all cable connections. If the computer is connected to any peripheral devices, look for loose or disconnected cables.

If the computer is too close to a wall, a cable connection may be loose or the cables may be crimped.

Do not substitute cables for different devices (other than the manufacturer recommended cables) even if they look exactly alike. The wiring inside the cable may be different.

When you are certain that you have power available and all connections are good, turn the computer on again. If the computer still does not start, you may have a hardware problem.

### **GENERAL PROBLEMS**

note...

A few common hardware problems and suggested solutions are presented in the table below:

### **SYSTEM NOT RESUMING OPERATION**

If the system will not resume operation after system operation has been suspended, check the following possible causes:

The battery may either be defective, or discharge to a critically low level. To correct this problem, connect an external power supply such as AC adapter.

### DISPLAY SCREEN IS BLANK OR DIFFICULT TO READ

If the system is blank or unreadable, please confirm the system is running (this can be seen on the Power icon if it is lit).

- The brightness control may be set too low, change the brightness by using on the brightness control at the right side of the system.
- The video timeout may have expired, tap on the display screen to reactivate the display.

### TABLET PC IS NOT RESPONDING TO THE PEN

If the Tablet PC does not respond to the pen, connect an external keyboard to the system to see if it responds to keyboard commands. If the system doesn't respond to a keyboard, the application or system may have crashed, and it may be necessary to reboot the system. If the system responds to a keyboard but not to a pen, contact your local dealer for further assistance.

### THE TABLET PC CAN NOT POWER ON

Check on the Lock key located right beside the Power button if it is in lock position.

### THE CURSOR NOT IN POSITION WHILE USING THE ORDINARY PEN

Change the settings in the touchkit settings window. Select TouchKit program>4 pts Cal to calibrated.

### THE COMPUTER IS UNABLE TO CONNECT TO THE INTERNET.

Account for Internet service provider (ISP) is not properly configured. Ask for your ISP assistance.

### NO SOUND ON THE EXTERNAL SPEAKERS OR HEAD PHONES.

Connected to the wrong jack. Change to the correct jack. **BEEPING SOUND.** 

Connect the computer to an external power source immediately.

### IF THE CURSOR IS NOT IN POSITION WITH THE TOUCH PEN

Please make sure you have made the linearization with the touchkit utility. Please refer to Chapter 4 on the topic of calibration to correct in aligning the cursor with the pen.

### CONTACTING YOUR DEALER

If you still have a problem after reading the preceding sections, the next step is to contact your dealer. Your dealer can determine if the problem is something that requires the computer to be taken to the shop. Before you call your dealer, however, prepare the following information:

- How is your computer configured? Your dealer needs to know what peripheral devices you are using.
- What messages, if any, are on the screen?
- What software were you running at the time?
- What have you done already to try to solve the problem? If you have overlooked a step, your dealer may be able to solve the problem over the phone.

Page intentionally left blank

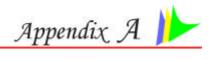

# Specification

## **DETAILED SPECIFICATIONS**

### **Processor**

- Value Intel® Celeron® M ULV 900MHZ, L2 cache=512KB on die, FSB=400MHZ
- Premium Intel® Pentium® M ULV 1GHZ, L2 cache=2MB on die, FSB=400MHZ

### **Operating System Compliance**

- Microsoft® Windows® XP Tablet Edition
- Microsoft® Windows® XP Home/ Professional Edition

### **Core Logic**

Intel 915GMS+ ICH6-M

### **Memory**

- Value DDR2 400, SO-DIMM SDRAM module, 256MB
- Premium DDR2 400, SO-DIMM SDRAM module, 512MB

### **LCD Display**

7" WVGA (800x480) TFT LCD

### Video & Graphics

Integrated graphic controller: Intel GMA900, SMA up to 128MB DDR2 SDRAM

### **Hard Drive**

- Value 1.8" 30GB, 4200rpm
- Premium 1.8" 60GB, 4200rpm

```
Card Reader
```

3-in-1 card reader (Support SD/SDIO/MS/MMC)

### **Camera**

1.3M pixel CMOS Camera

### **Pointing Device**

Touch screen with Stylus Pen, Synaptics pointing stick

### **Application Launch Key**

Camera, Movie, Internet, Ctrl+Alt+Del

### **LED Status Indicator**

Power, HDD, Battery, WLAN

### **IO Ports**

USB 2.0x2, Audio in, Earphone, DC in

### **Audio**

HD 7.1 channel Audio, Built-in speaker and microphone

### **AC Adapter**

50W

### **Battery**

3 cell Li-ion battery pack 11.1V 2400mAh

### **BIOS**

- AMI, Support PnP,
- Support PnP, password

### Communication

- Bluetooth Module
- 802.11b/g WLAN card (LR802UWG/Qcom) and Bluetooth V1.2 Card(QBTM300/Qcom)

### **Power Management**

- ACPI 2.0 compliance
- Support Stand-by, Suspend to Disk, Suspend to RAM

### Size

225.5x144x.23/25mm

### Weight

🥕 830g

## **Accessories**

Quick Guide, Support CD (Driver, Utility, Manual), AC Adapter, Power Cord, Battery Pack

## Remark

- Battery life will vary depending on your specific hardware and software configuration
- Spec subject to change without notice